## IS MY BSA MEMBER NUMBER LINKED? **HOW-YOU-DO-IT**

Since Youth Protection Training is completed before you receive your **BSA Membership ID** is issued, everyone must do this one-time step to link your **BSA Membership ID** to your **My.Scouting.org Account**. Here's how:

First, using the latest version of Google Chrome, Mozilla Firefox, Safari or Microsoft Explorer (v11), login to <https://my.scouting.org/>

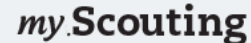

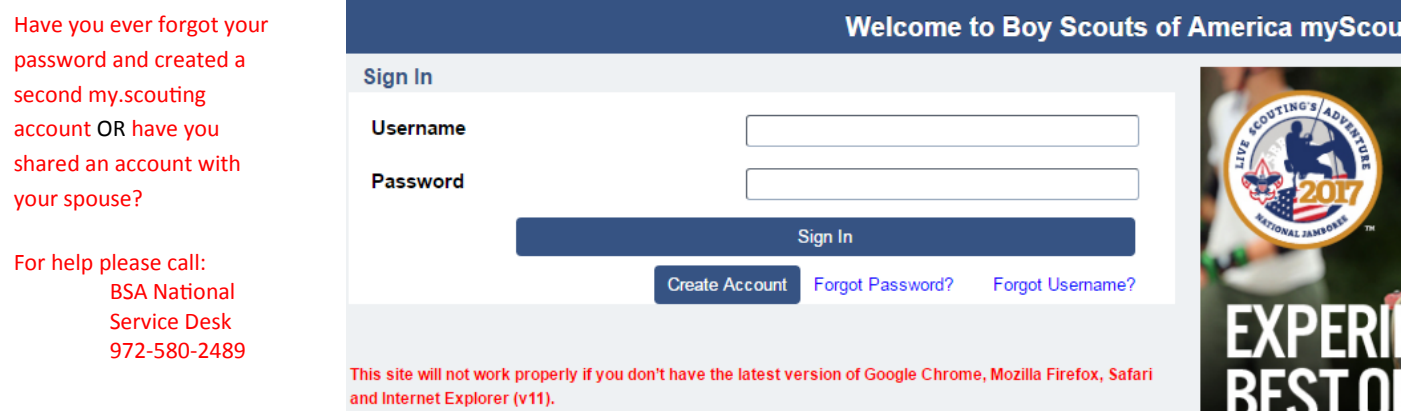

First, using the latest version of Google Chrome, Mozilla Firefox, Safari or Microsoft Explorer (v11), login to <https://my.scouting.org/>

Now using the Menu Icon **Select Legacy Web Tools**, then **Manage Member ID** 

Under the Manage Member ID section, Select Council Name: **Golden Empire Council - Sacramento - #047**

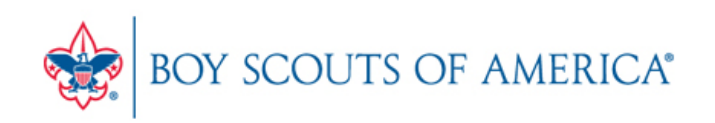

## My Opt-In

E-mail Opt-In: 7 What's This? Alumni? What's This?

Save

## Manage Member ID

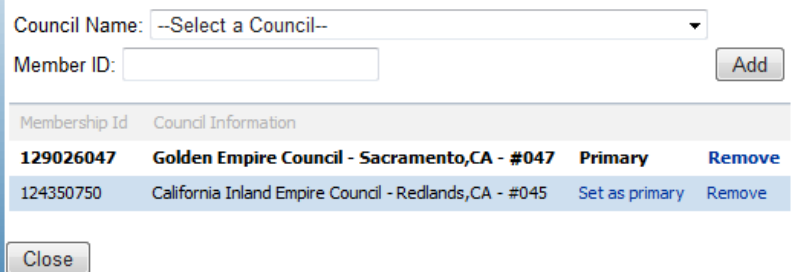

Type in your **Member ID**, then press *ADD.*  If you are registered in more than one council, you can select one of them at primary.

If you don't know your **Member ID**, contact your Unit Membership Chair or Unit Committee Chair.

> THANK YOU FOR YOUR SERVICE TO OUR FUTURE LEADERS!